#### How to Submit Video Assignments for Band via Google Classroom

#### This PowerPoint will be divided into two sections:

1. How to submit assignments on your computer

2. How to submit assignments on your phone

Follow the Green Circles!

## Step "0": Make sure you're logged into your school email!

- Make sure you are logged into your student.okaloosaschools.com account.
- You may need to log out of a personal gmail account first.
- Information for your account can be located within Parent Portal or PAWS (gradebook).

## How to Submit Assignments via Computer

#### 1. Go to Google Classroom

▶ Classroom.Google.com

#### 2. Join your "Class"

≡ Google Classroom

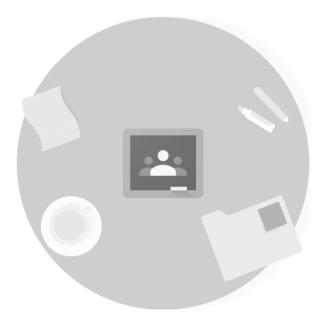

Don't see your existing classes?

TRY ANOTHER ACCOUNT

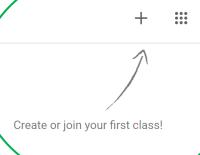

#### 2. Join your "Class"

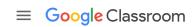

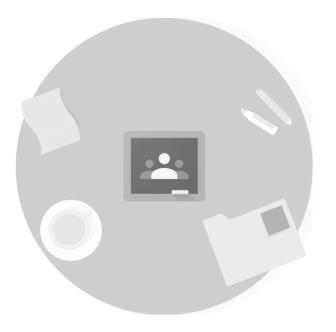

Join class
Create class

Create or join your first class!

Don't see your existing classes?

TRY ANOTHER ACCOUNT

#### 3. Enter in your Code for your Class

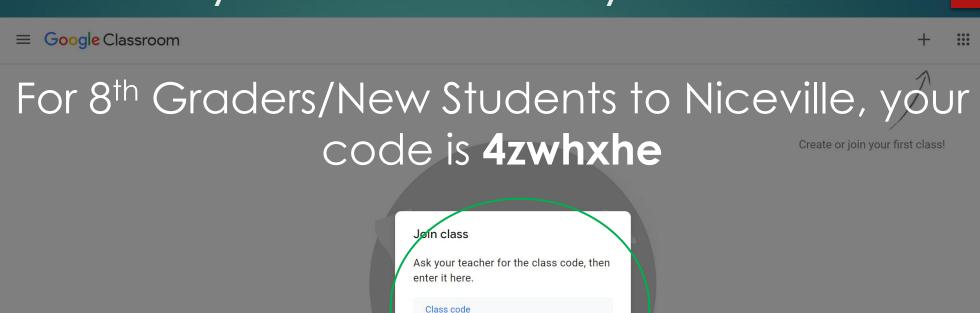

Don't see your existing classes?

Cancel

Join

For those currently at NHS, your code is on the Band Website!

#### 4. You're in! This is the Classroom. Click "Classwork" at the top.

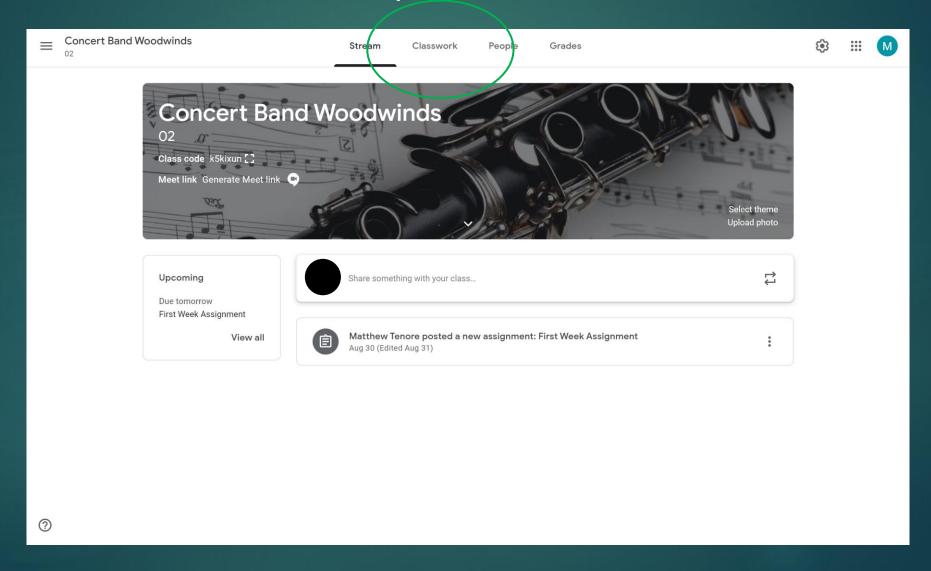

## 5. Select the assignment you need to turn in (Your Assignment will be called something like NHS Band Audition (current year))

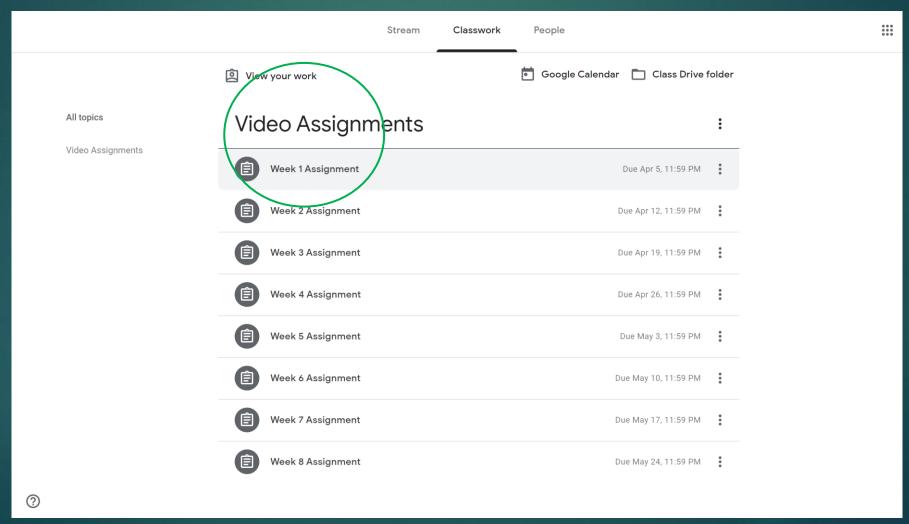

#### 6. Select "View Assignment"

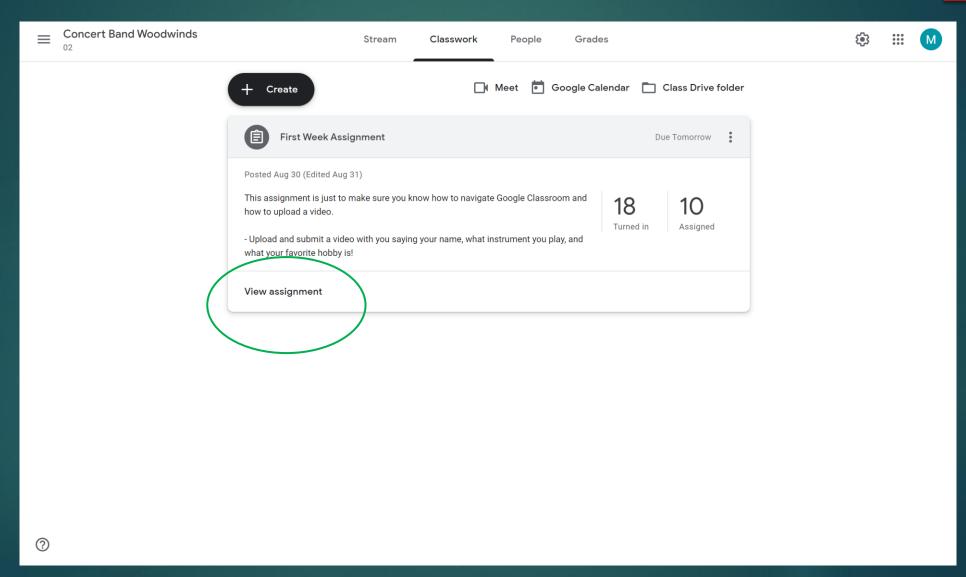

## 7. Select "Add or Create" under "Your Work"

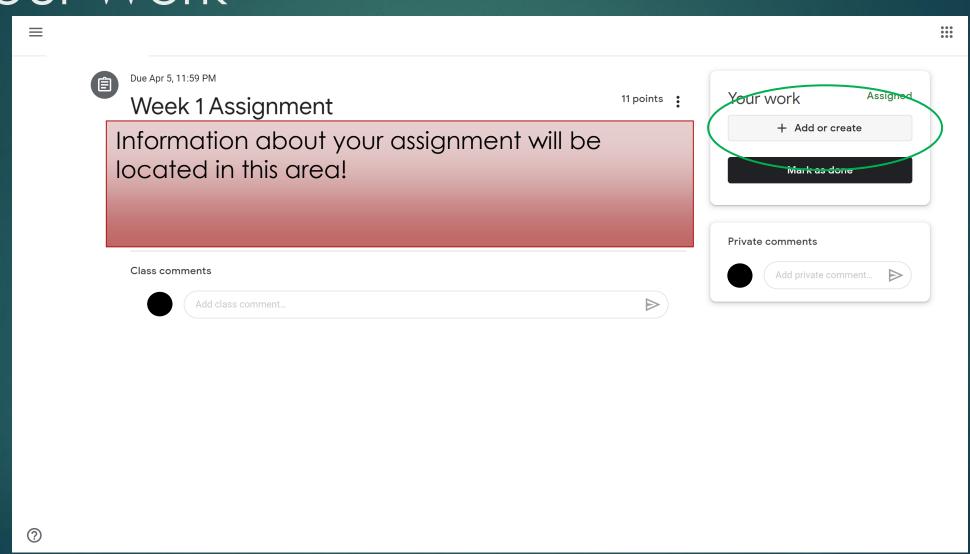

#### 8. Select "File"

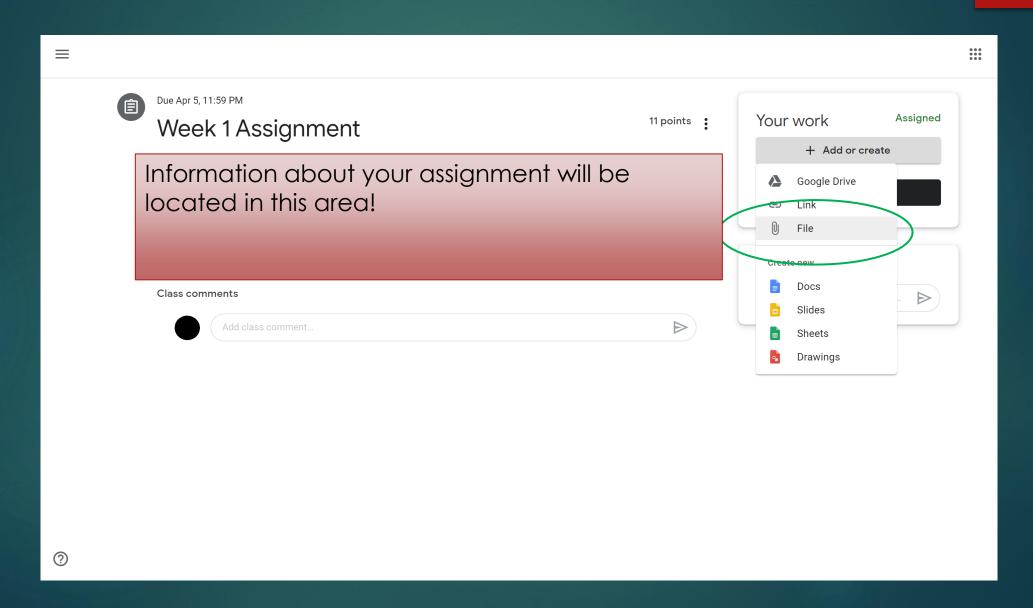

#### 9. You can either upload the video straight from your computer, or via Google Drive

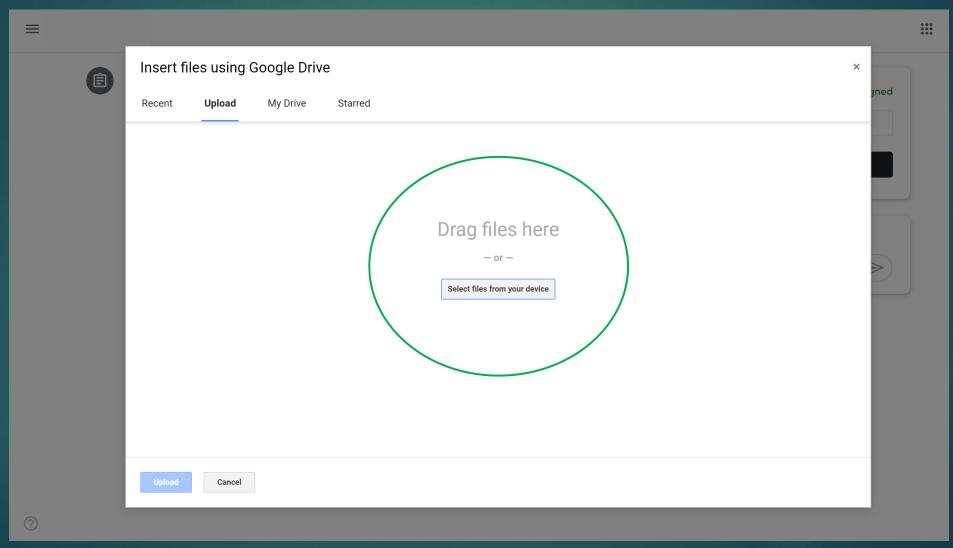

### 10. Once uploaded, click "Mark as done"

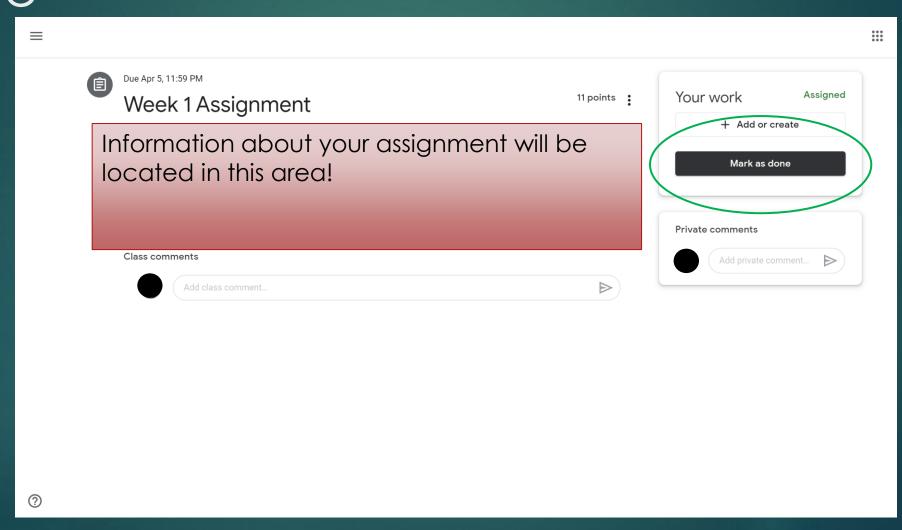

#### That's it! You're Done!

(THE NEXT SET OF SIDES WILL BE FOR MOBILE USERS)

# How to Submit Assignments via mobile device

(NOTE: PHONE TYPE FEATURED WILL BE AN IOS DEVICE, BUT ANDROID USERS SHOULD BE ABLE TO FOLLOW THE SAME STEPS)

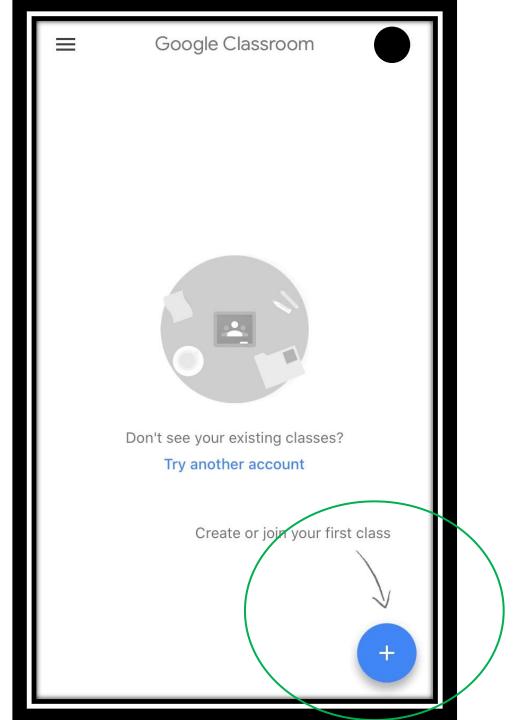

# 1. Tap "Create or join your first class"

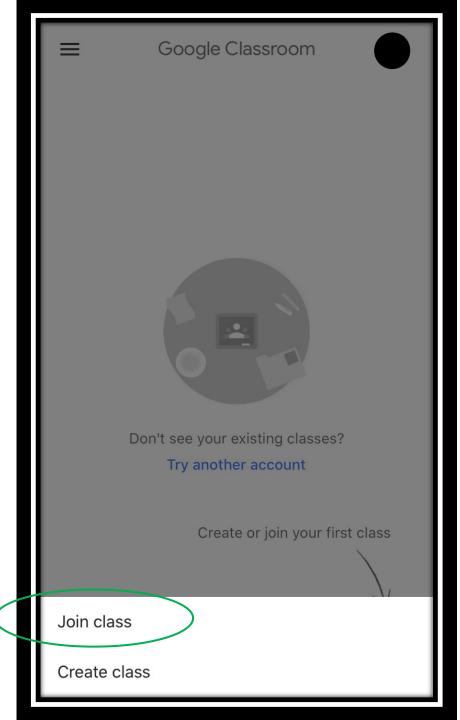

## 2. Tap "Join Class"

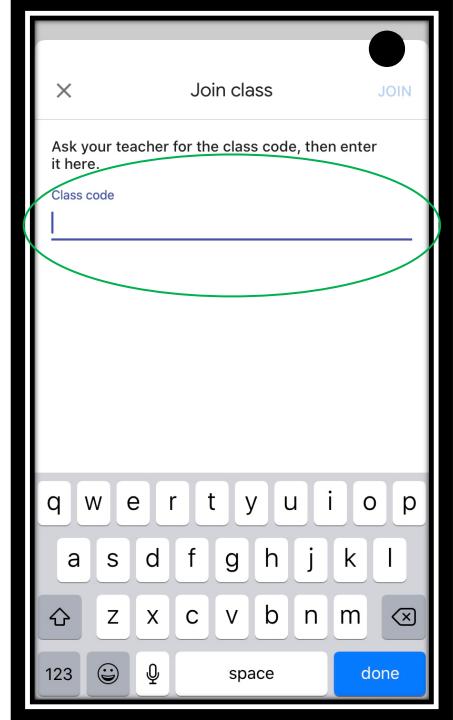

## 4. Type in your Class Code

For 8<sup>th</sup> Graders/New Students to Niceville, your code is **4zwhxhe** 

If you are already at NHS, your code is on the Band Website!

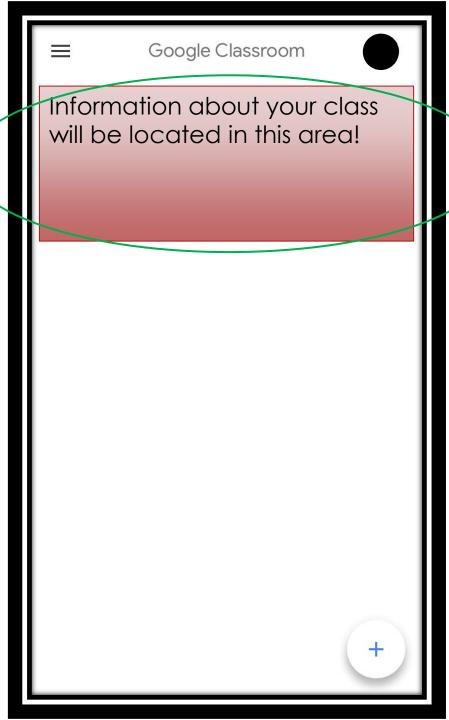

5. You're in! Tap the class on the top of your screen

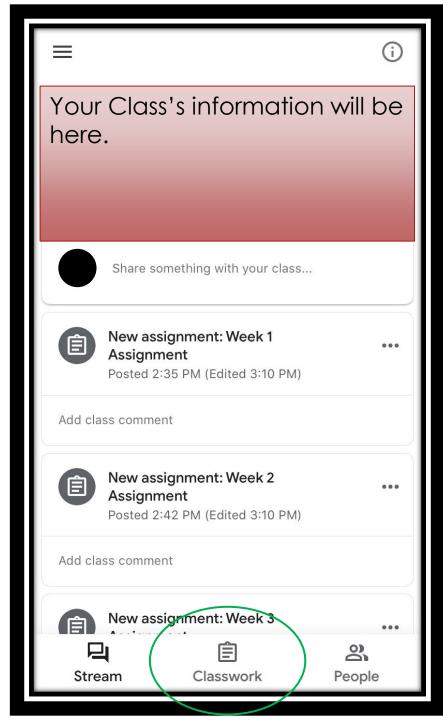

### 6. This is the main page.

Tap
"Classwork"
at the
bottom

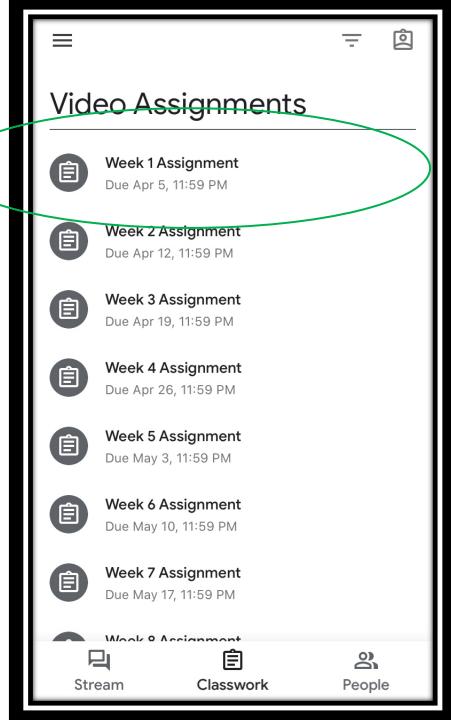

# 7. Tap me assignment you need to submit

(Your assignment will be titled something like NHS Band Audition (current year))

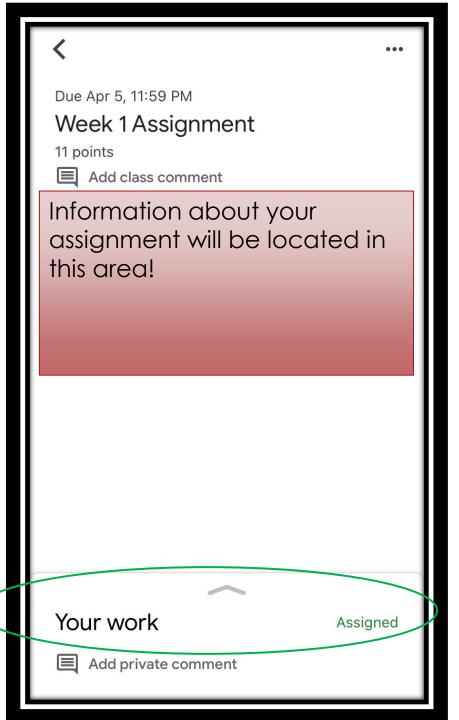

# 8. Tap "Your Work" on the bottom of the screen

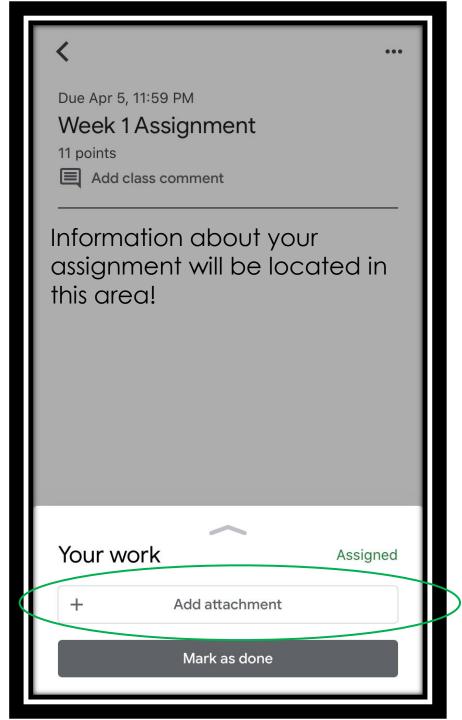

## 9. Tap "Add attachment"

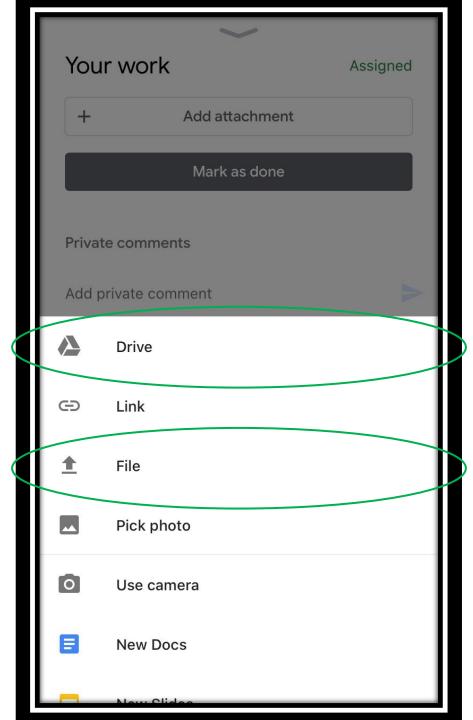

10. Choose either "file" or "Drive" if you've uploaded it to your Google Drive already

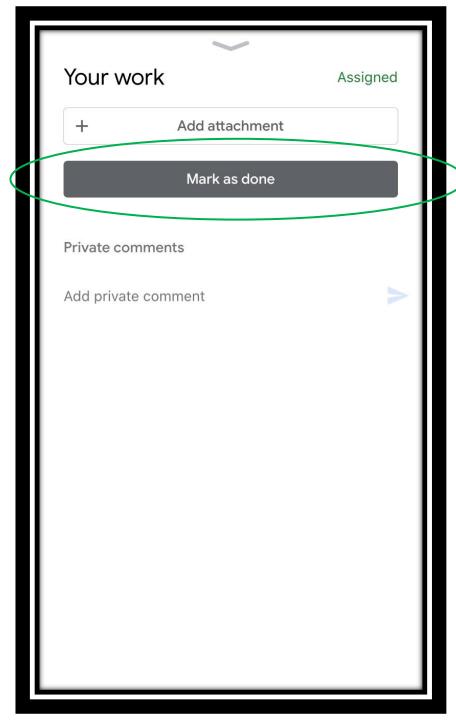

11. Once you've uploaded your video, tap "Mark as Done"

#### That's it! You're Done!

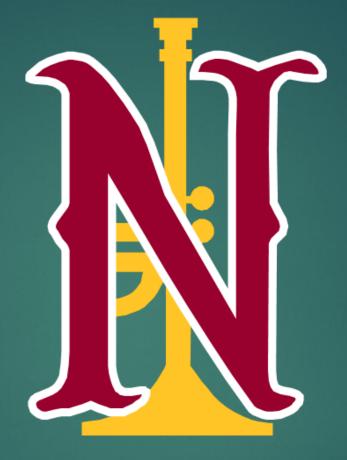

End of PowerPoint.

Please email Mr. Tenore (<u>Matt.Tenore@okaloosaschools.com</u> if you have any questions.